#### **Deficient Schedules**

This procedure explains how to file a deficient schedule. The example illustrated is the filing of Schedules A - J.

STEP 1 Click the <u>Bankruptcy</u> hypertext link on the CM/ECF Main Menu. (See Figure 1)

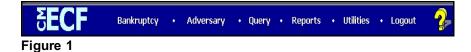

The **BANKRUPTCY EVENTS** screen displays. (See Figure 2)

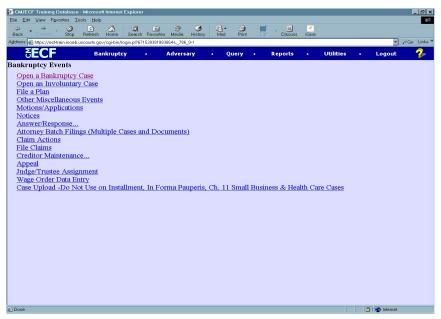

Figure 2

◆ Click on Other Miscellaneous Events.

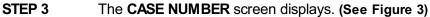

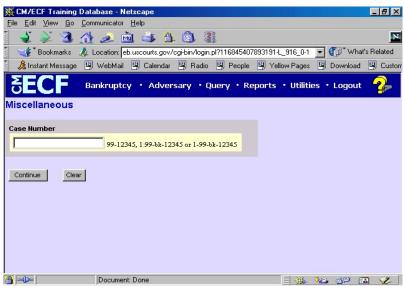

Figure 3

- Enter the case number, including the hyphen. YY-NNNN
- ◆ Click [Continue]

The **CASE INFORMATION** screen displays. Click [Continue].

STEP 4 The DOCUMENT SELECTION screen displays. (See Figure 4)

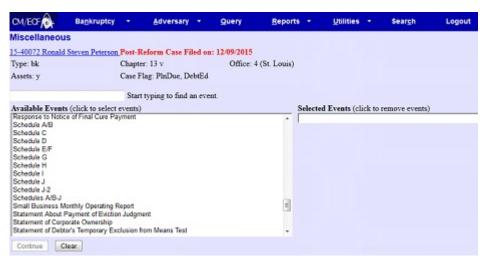

Figure 4

 Select the appropriate **Deficient Schedule** from the pick list of events by clicking on it.

#### ◆ Click [Continue]

# The **JOINT FILING** screen displays. (See Figure 5)

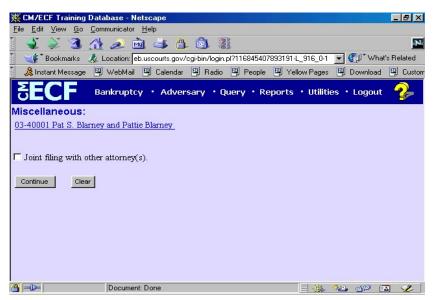

Figure 5

- ◆ This screen is only used if another attorney is joining in a filing.
  No action is necessary.
- ◆ Click [Continue]
- STEP 6 The SELECT THE PARTY screen displays. (See Figure 6)

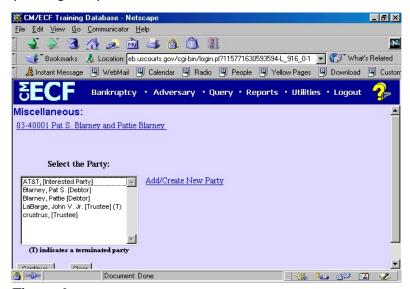

Figure 6

- Click to highlight the party filer name.
- ◆ Click [Continue]
- The PDF DOCUMENT SELECTION screen displays. (See Figure 7)

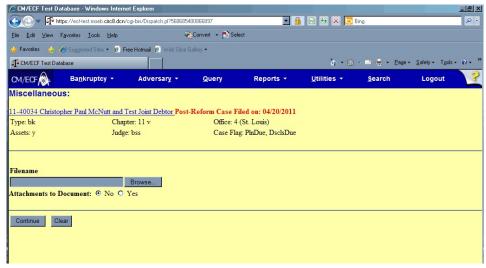

Figure 7

- ◆ Click [Browse], then navigate to the directory where the PDF file is located or type in the entire drive and directory path.
- ◆ To verify accuracy of the document prior to uploading, right click on the document name.
  - Select open from the drop down list.
  - Verify document contents.
  - Click the **X** in the upper right corner of the document screen.
- Double-click the PDF file to select it.
- ◆ Click [Continue]

### STEP 8 The MODIFY TEXT screen displays. (See Figure 8)

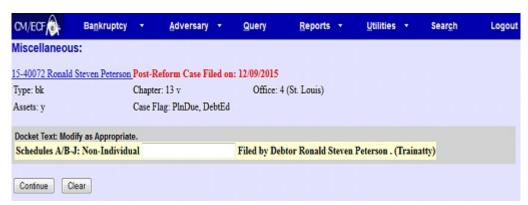

Figure 8

- In the text box additional text for the plan may be added according to the court's procedures.
- ◆ Click [Continue]

## The FINAL TEXT screen displays. (See Figure 9)

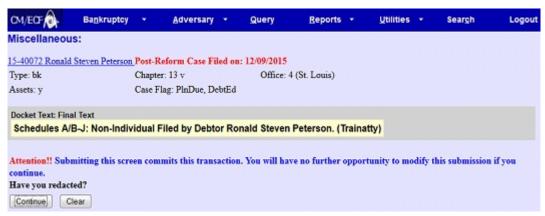

Figure 9

- Verify the final docket text.
  - **CAUTION!!** This is your last opportunity to change this event.
- Clicking [Continue] will submit this order to the database.
- If the final docket text is incorrect, click on your browser's Back button to find the screen to be modified. To abort or restart the transaction, click the Bankruptcy hyperlink on the CM/ECF Main Menu bar.
- ♦ If correct, click [Continue]

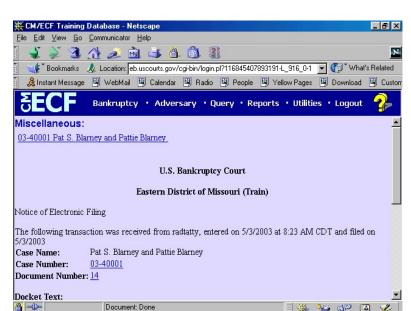

#### STEP 10 The NOTICE OF ELECTRONIC FILING SCREEN displays.

Figure 10

- ◆ The Notice of Electronic Filing is the verification that the filing has Been sent electronically to the court's database.
- ◆ To print a copy of this notice, click on the browser [Print] icon.
- ♦ You may also save the notice through the browser File/Save option.